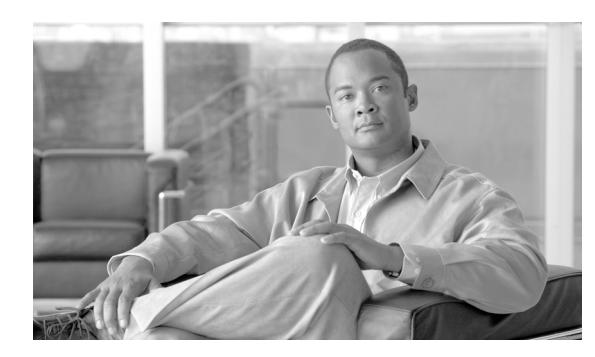

**CHAPTER**

**6**

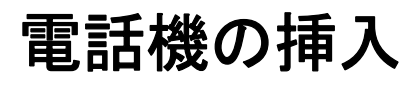

Cisco Unified Communications Manager データベースに電話機、Cisco VGC Phone、CTI ポート、また は H.323 クライアントを追加する手順は、次のとおりです。

## 始める前に

- **•** 追加するデバイスには、Cisco Unified Communications Manager 一括管理(BAT)電話機テンプ レートが必要です。
- **•** 電話機または他の IP テレフォニー デバイスに固有の詳細を含むカンマ区切り値(CSV)形式 のデータ ファイルが必要です。
- **•** トランザクションのための該当ターゲットと機能を選択するデータ ファイルをアップロード します。
- **•** 電話機を挿入する前に、電話機レコードを確認します。

## その他の項目

詳細については、P.6-3 [の「関連項目」](#page-2-0)を参照してください。

## 電話機の **Cisco Unified Communications Manager** への挿入

電話機を Cisco Unified Communications Manager に挿入する手順は、次のとおりです。

#### 手順

ステップ **1** [一括管理]**>**[電話]**>**[電話の挿入]の順に選択します。

[電話の挿入(Insert Phones Configuration)]ウィンドウが表示されます。

- ステップ **2** [電話固有の詳細の挿入(Insert Phones Specific Details)]オプション ボタンをクリックし、カスタマ イズされたファイル形式を使用する電話機レコードを挿入します。ステップ [4](#page-1-0) と [6](#page-1-1) に進みます。
- ステップ **3** [電話のすべての詳細の挿入(Insert Phones All Details)]オプション ボタンをクリックして、[すべ ての詳細]オプションを使用して生成しエクスポートした電話機ファイルから電話機レコードを挿 入します。
- <span id="page-1-0"></span>ステップ **4** [ファイル名(File Name)]ドロップダウン リストボックスで、この特定のバルク トランザクショ ン用に作成した CSV データ ファイルを選択します。[カスタム CSV ファイルを使用した電話の更 新の許可]チェックボックスをオンにして、選択したカスタム ファイルを使用して電話機を更新で きるようにします。
- ステップ **5** [既存の設定の上書き(Override the existing configuration)]チェックボックスをオンにすると、既存 の電話機の設定が、挿入するファイルに含まれている情報によって上書きされます。
- <span id="page-1-1"></span>ステップ **6** [固有の詳細]オプションを選択した場合は、[電話テンプレート名(Phone Template Name)]ドロッ プダウン リスト ボックスで、このタイプのバルク トランザクション用に作成した BAT 電話機テン プレートを選択します。

CSV データ ファイルに個々の MAC アドレスを入力しなかった場合は、[ダミー **MAC** アドレスの 作成(**Create Dummy MAC Address**、**CTI** ポートの場合は、ダミーデバイス名の作成)]チェック ボックスをオンにする必要があります。CTI ポートを追加する場合、ダミー MAC アドレス オプ ションを使用すると、ダミー MAC アドレスの形式で、CTI ポートごとに固有のデバイス名が指定 されます。

このフィールドは、XXXXXXXXXXXX という形式でダミー MAC アドレスを自動生成します。 X は任意の 12 文字の 16 進数(0~9および A ~ F)を表します。

- **•** ユーザに割り当てられる電話機の MAC アドレスが分からない場合に、このオプションを選択 します。電話機が接続されると、そのデバイスに対する MAC アドレスが登録されます。
- **•** データ入力ファイルに MAC アドレスまたはデバイス名を指定した場合は、このオプションを 選択しないでください。

Cisco Unified Communications Manager の管理ページにこの情報を手作業で入力するか、または、 Unified CM Auto-Register Phone Tool を使用すると、後で、電話機またはデバイスを正しい MAC ア ドレスで更新できます。Unified CM Auto-Register Phone Tool の詳細については、P.62-2 の「Cisco Unified Communications Manager Auto-Register Phone Tool の概要」を参照してください[。ステップ](#page-2-1) 9 に進みます。

- ステップ **7** [ジョブ情報(Job Information)]領域に、ジョブの説明を入力します。
- ステップ **8** [今すぐ実行]オプション ボタンをクリックして電話機レコードを即座に挿入するか、[後で実行] をクリックして後で挿入します。

<span id="page-2-1"></span>ステップ9 [送信]をクリックして、電話機レコードを挿入するジョブを作成します。

ステップ10 [ジョブスケジューラ (Job Scheduler)] ウィンドウで、このジョブのスケジュールやアクティブ化 を行います。

ジョブの詳細については、第 64 章「ジョブのスケジュール」を参照してください。

ログ ファイルの詳細については、P.65-4 の「BAT ログ ファイル」を参照してください。

### その他の項目

詳細については、P.6-3 [の「関連項目」](#page-2-0)を参照してください。

# <span id="page-2-0"></span>関連項目

- **•** 電話機テンプレート
- **•** 電話機のファイル形式
- **•** ファイルのアップロードとダウンロード
- **•** 電話機レコードの確認